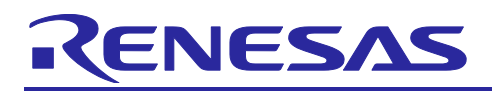

# RZ/T2M Group

GPT Phase Count Sample Program (Z Phase support)

R01AN7289EJ0100 Rev.1.00 Mar. 14, 2024

### **Introduction**

This application note uses the general purpose PWM timer (GPT) phase counting mode feature of the RZ/T2 M.

This is a sample program that counts the number of pulses of a two-phase encoder (A phase, B phase) using the phase counting mode (phase counting mode 1) function.

The main functions of the GPT Phase Count Mode (GPT Phase Count) sample program are shown below.

- 1. Command input from the terminal acquires the count value of phase A and B pulses of the 3-phase encoder pulse number and resets the count value
- 2. After the pulse of phase Z is acquired, the pulse counts of phase A and B are cleared.

### **Target Device**

RZ/T2M Group

When applying the sample program covered in this application note to another microcomputer, modify the program according to the specifications for the target microcomputer and conduct an extensive evaluation of the modified program.

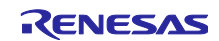

### **Contents**

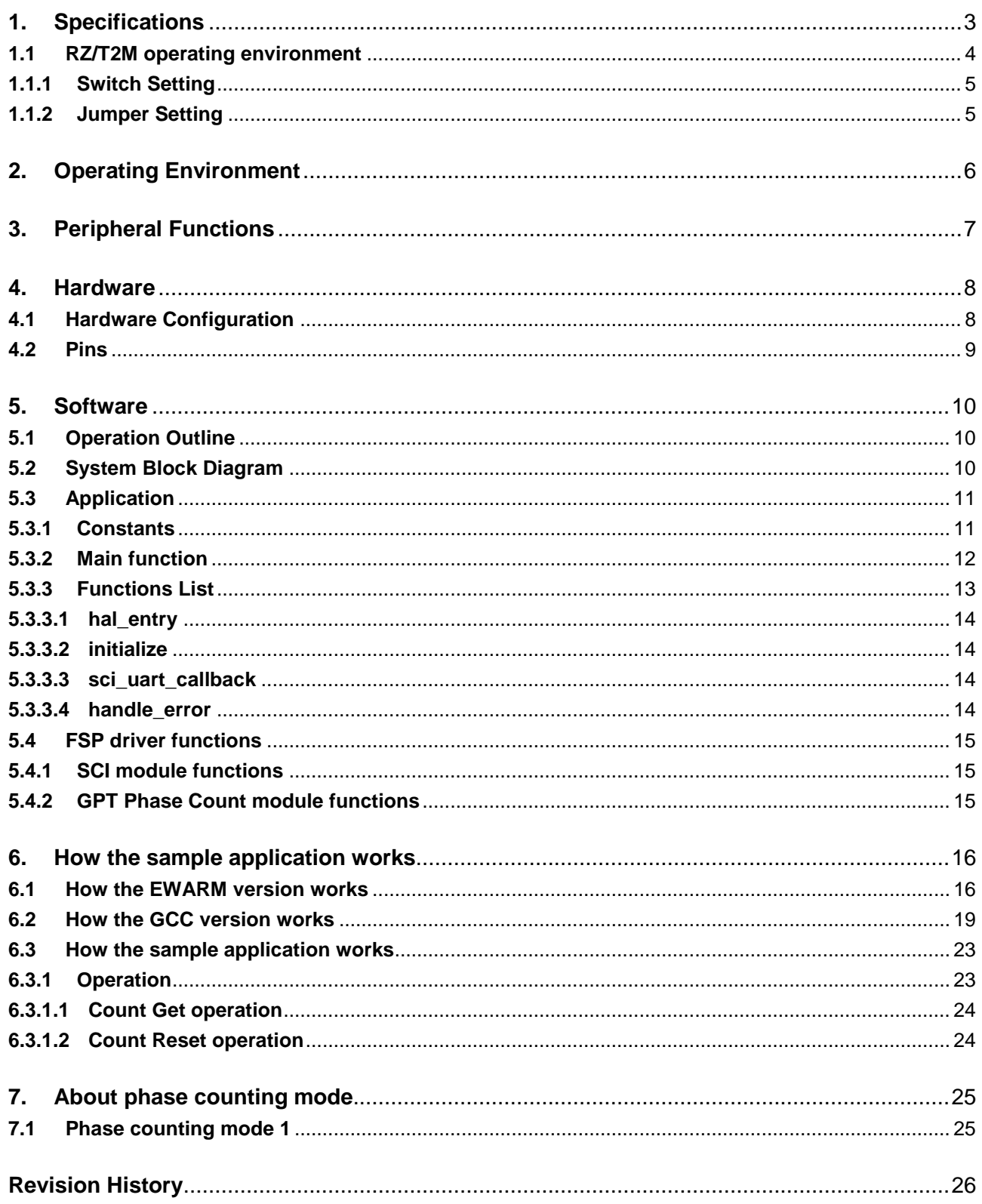

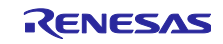

### <span id="page-2-0"></span>**1. Specifications**

[Table 1-1](#page-2-1) lists the peripheral functions to be used and their applications, Table 1-1 shows the operating environment.

<span id="page-2-1"></span>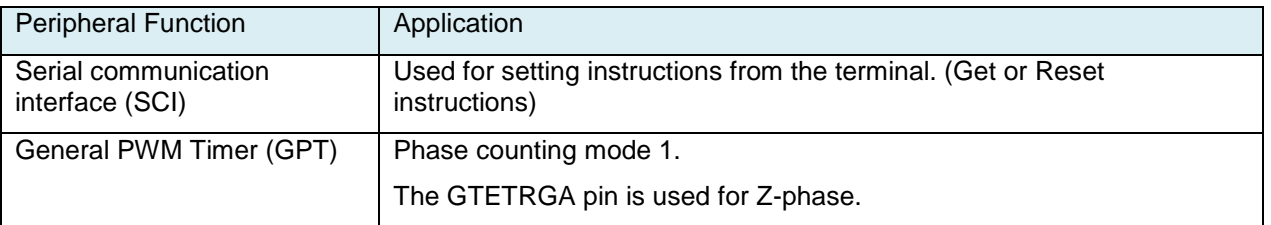

#### **Table 1-1 Peripheral Functions and Applications**

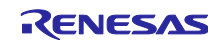

### <span id="page-3-0"></span>**1.1 RZ/T2M operating environment**

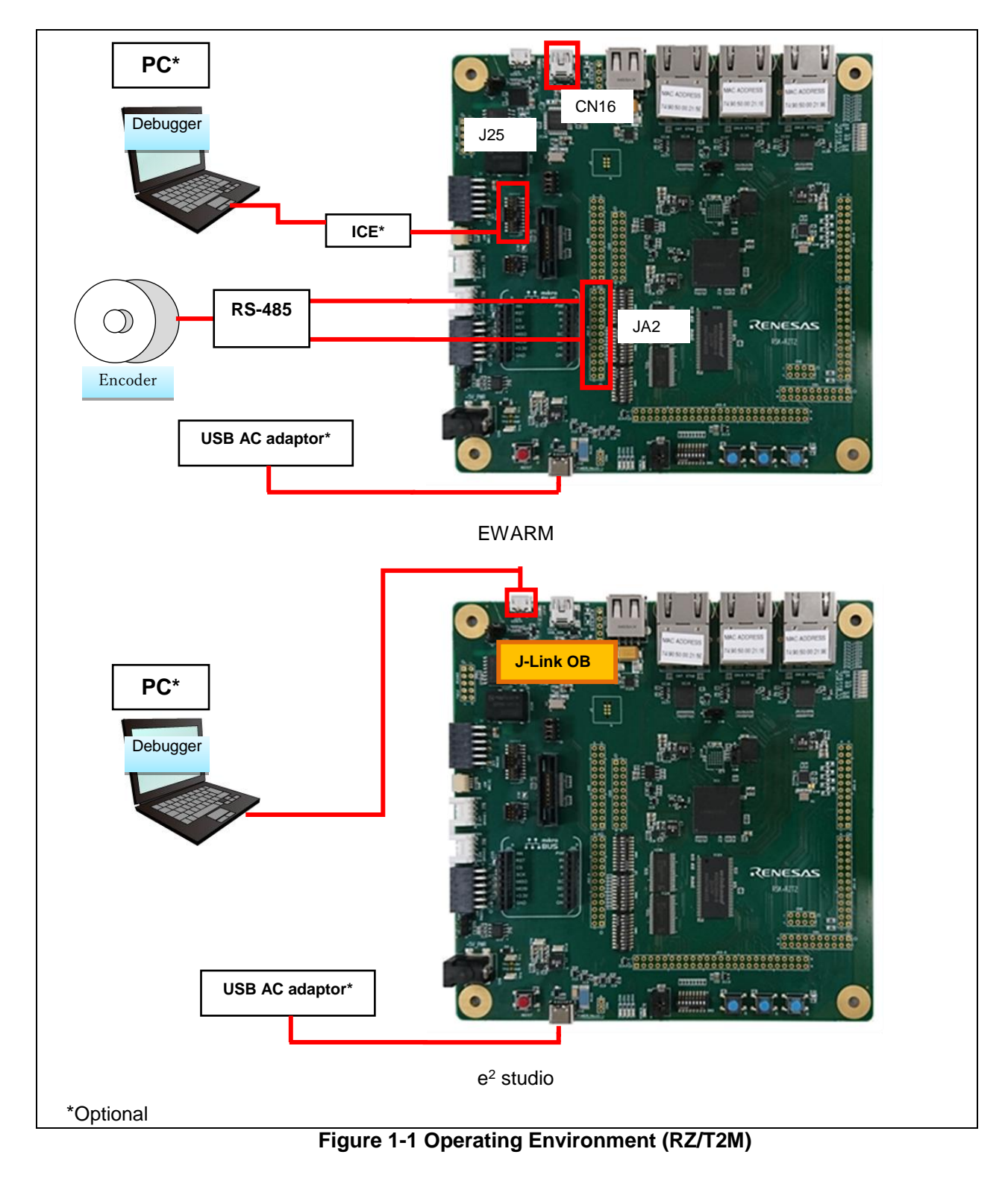

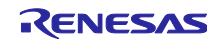

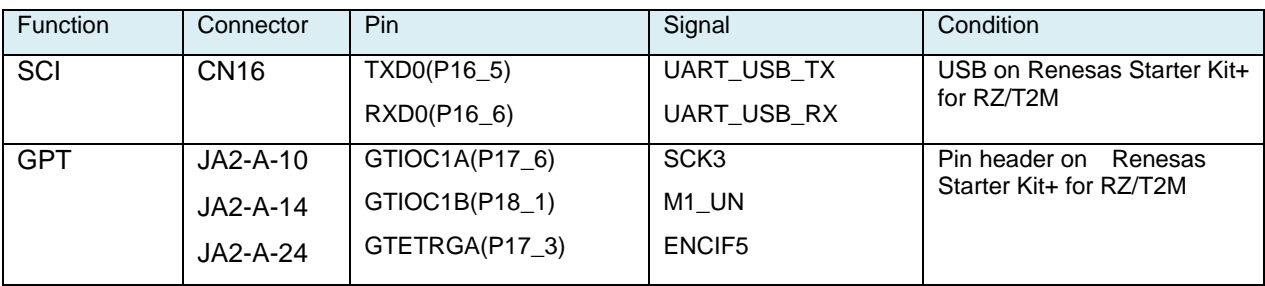

### <span id="page-4-0"></span>**1.1.1 Switch Setting**

■SW4

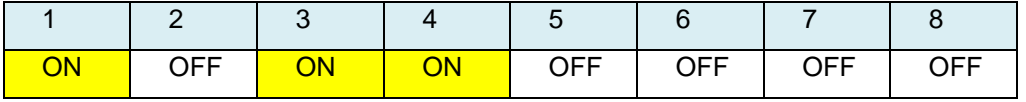

■SW<sub>5</sub>

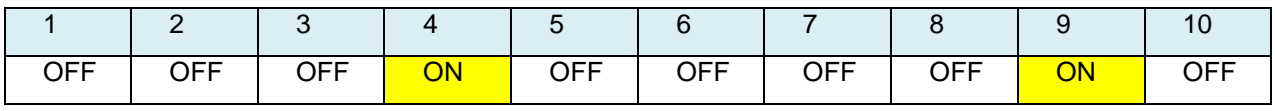

#### ■SW6

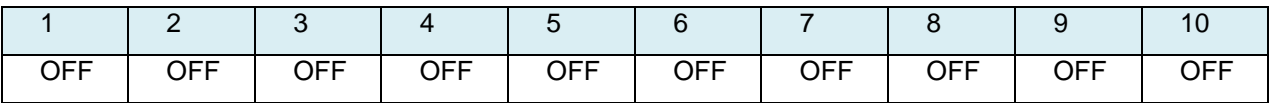

### <span id="page-4-1"></span>**1.1.2 Jumper Setting**

### **Table 1-2 Renesas Starter Kit+ for RZ/T2M jumper setting**

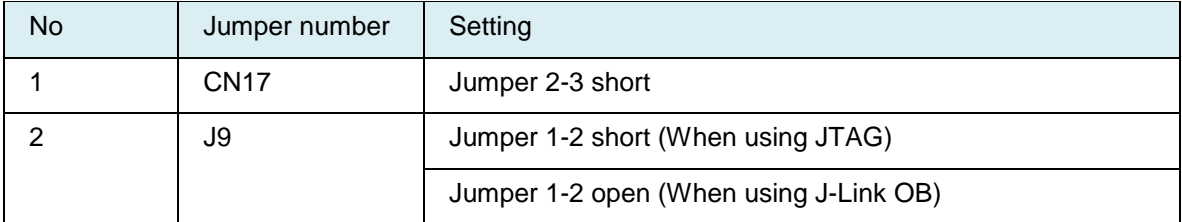

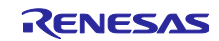

### <span id="page-5-0"></span>**2. Operating Environment**

The sample program covered in this application note is for the environment below.

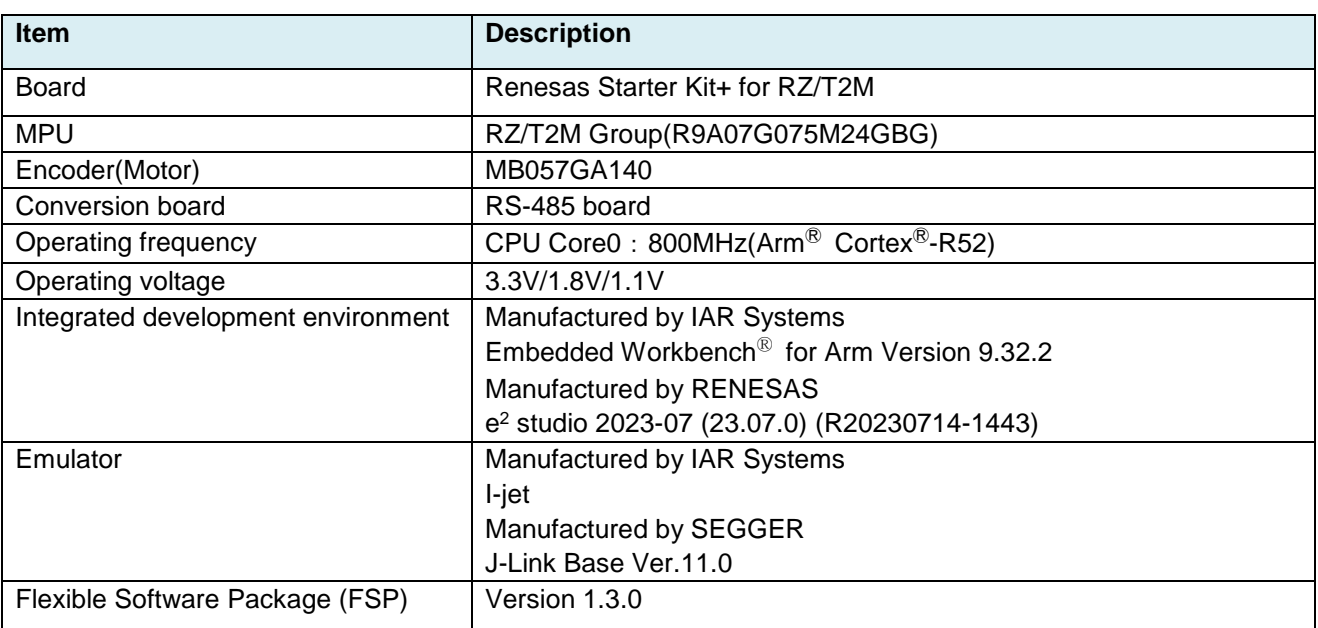

### **Table 2-1 Operating Environment**

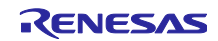

### <span id="page-6-0"></span>**3. Peripheral Functions**

The basics of the operating modes, Serial communication interface (SCI), General PWM Timer (GPT), and general I/O ports are described in the RZ/T2M Group User's Manual.

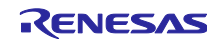

### <span id="page-7-0"></span>**4. Hardware**

### <span id="page-7-1"></span>**4.1 Hardware Configuration**

The hardware configuration is shown below.

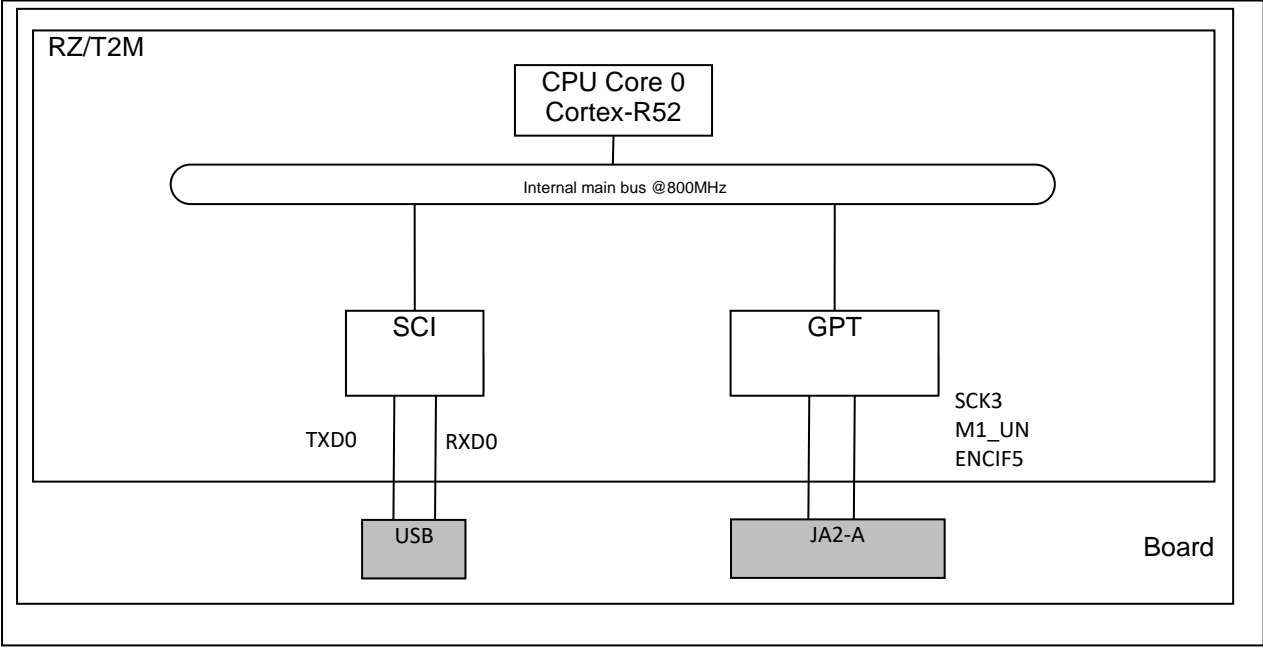

**Figure 4-1 Hardware Configuration (RZ/T2M)**

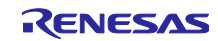

### <span id="page-8-0"></span>**4.2 Pins**

The following table shows the pins and functions.

### **Table 4-1 Pins and Functions (RZ/T2M)**

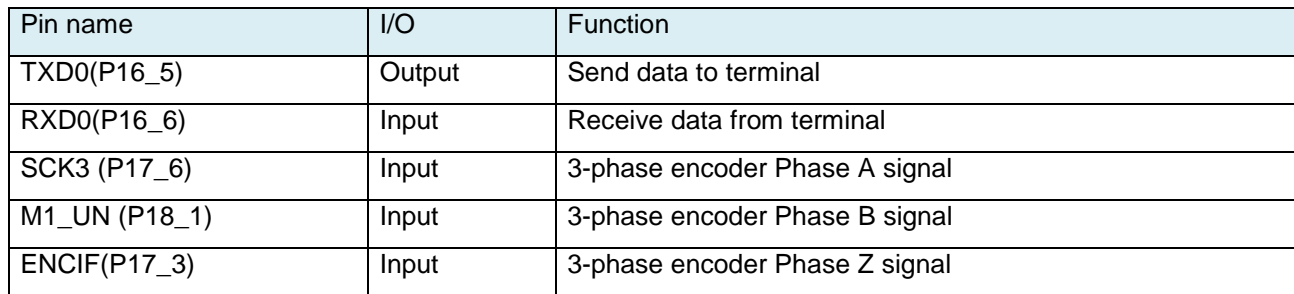

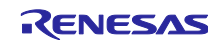

### <span id="page-9-0"></span>**5. Software**

### <span id="page-9-1"></span>**5.1 Operation Outline**

This software uses serial communication interface (SCI) asynchronous communication to communicate with the host PC via COM port of RS-232 interface, and changes the bit mode by changing the program.

Do one of the following with a command from the terminal software on the host PC.

・ When you enter the "g" command, the count value is obtained. (When the pulse of phase Z is acquired,

the count value is set to 0.)

・ When you enter the "r" command, the count value is reset to 0.

### <span id="page-9-2"></span>**5.2 System Block Diagram**

[Figure 5-1](#page-9-3) shows the software configuration of this sample program.

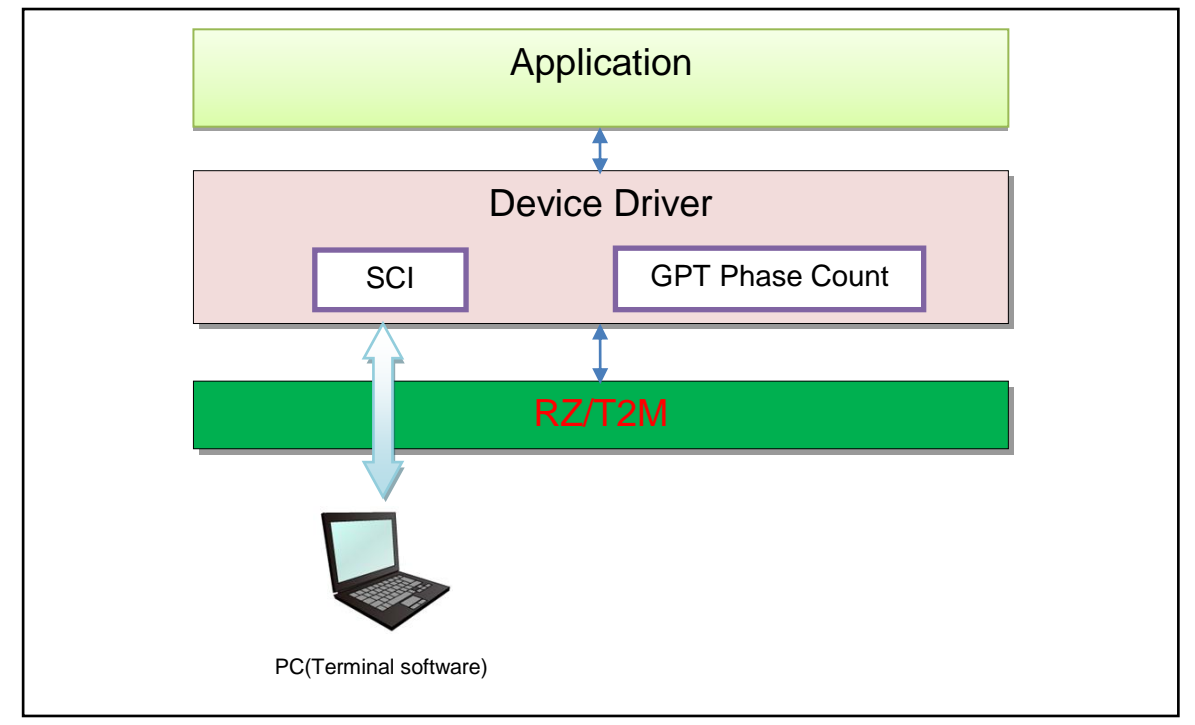

<span id="page-9-3"></span>**Figure 5-1 Software Configuration**

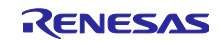

### <span id="page-10-0"></span>**5.3 Application**

#### <span id="page-10-1"></span>**5.3.1 Constants**

[Table 5-1](#page-10-2) shows the Constants

### **Table 5-1 Constants**

<span id="page-10-2"></span>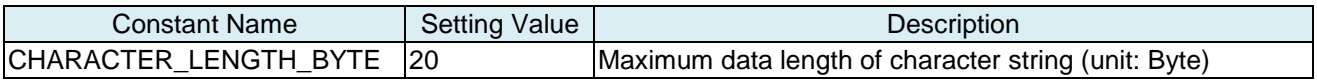

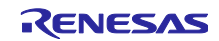

### <span id="page-11-0"></span>**5.3.2 Main function**

[Figure 5-2](#page-11-1) shown flowchart of the main function flowchart

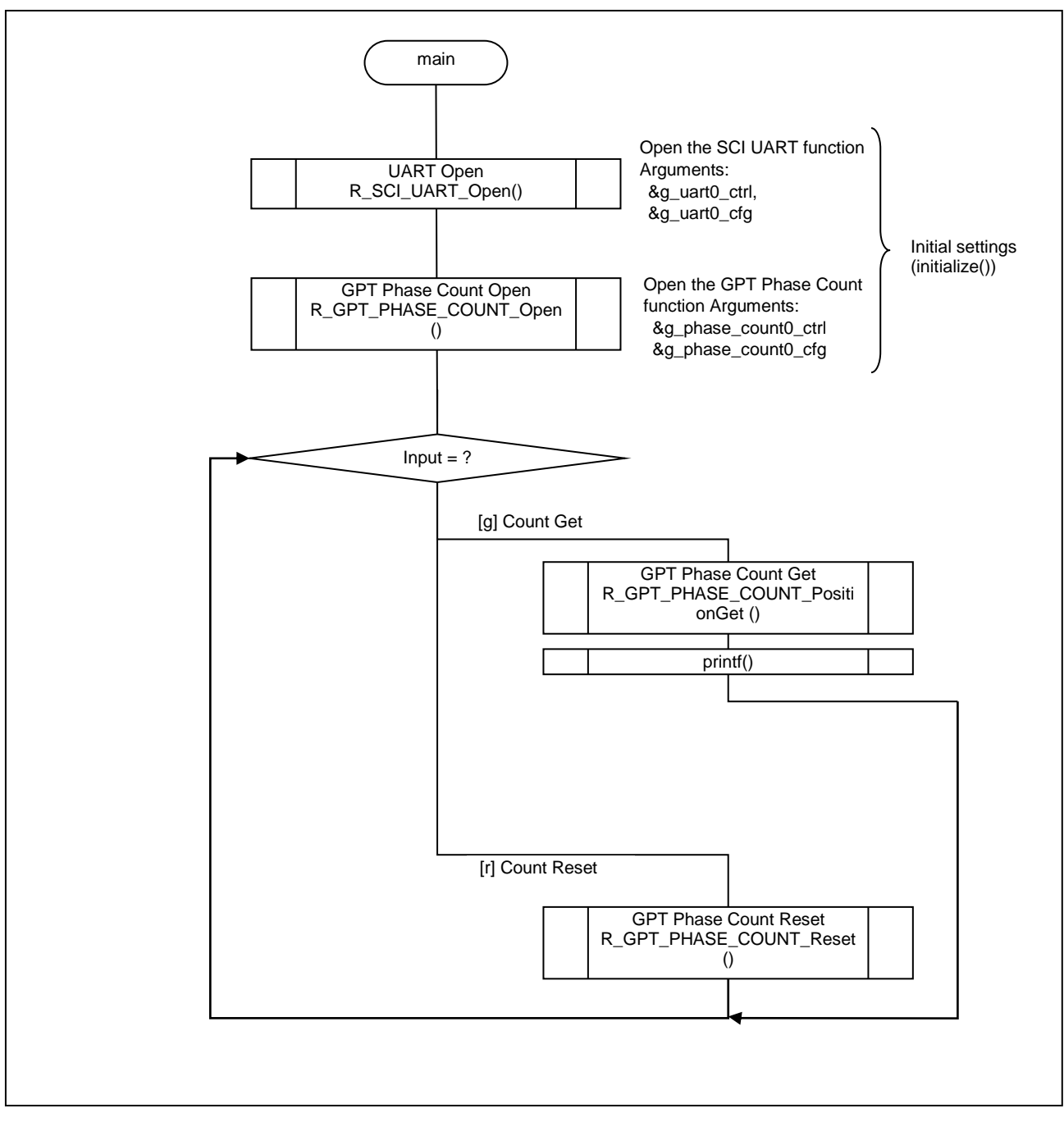

<span id="page-11-1"></span>**Figure 5-2 FLOWCHART (Initialize, Mode select)**

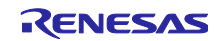

### <span id="page-12-0"></span>**5.3.3 Functions List**

[Table 5-2](#page-12-1) shows the functions.

### **Table 5-2 Function list**

<span id="page-12-2"></span><span id="page-12-1"></span>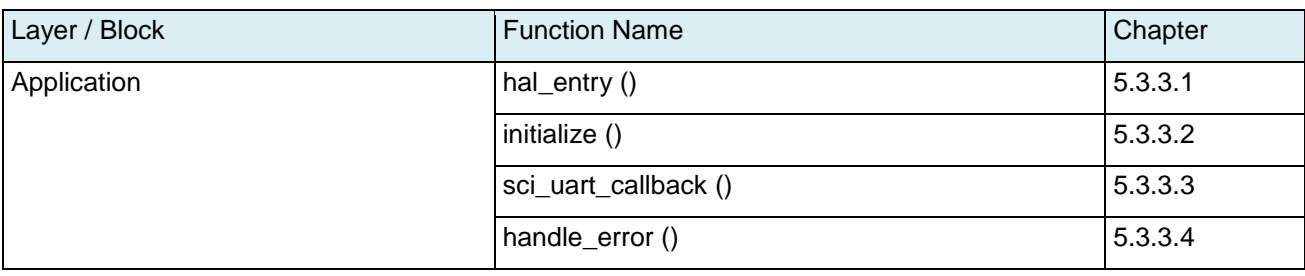

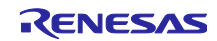

### <span id="page-13-0"></span>**5.3.3.1 hal\_entry**

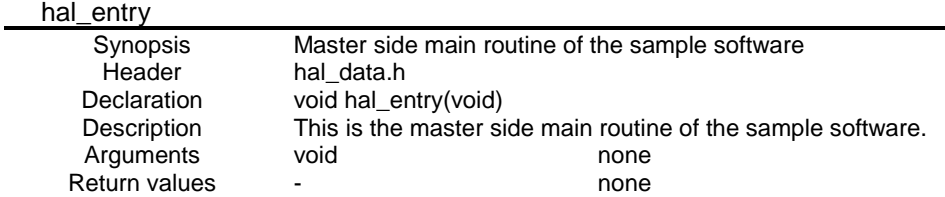

#### <span id="page-13-1"></span>**5.3.3.2 initialize**

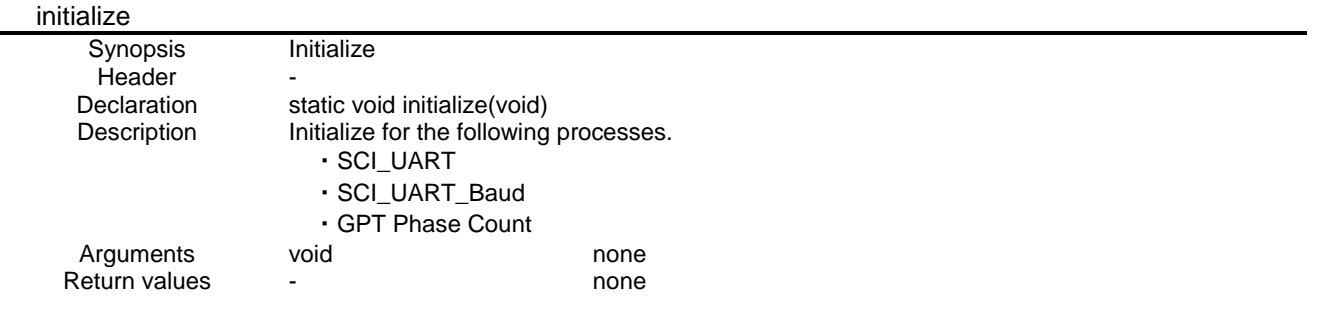

#### <span id="page-13-2"></span>**5.3.3.3 sci\_uart\_callback**

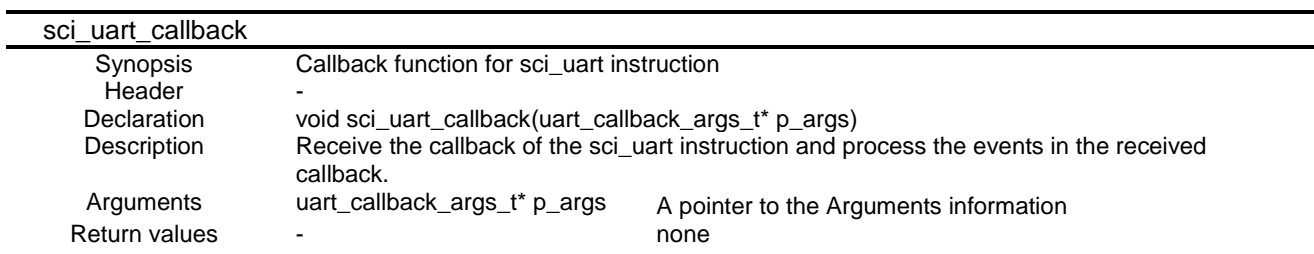

#### <span id="page-13-3"></span>**5.3.3.4 handle\_error**

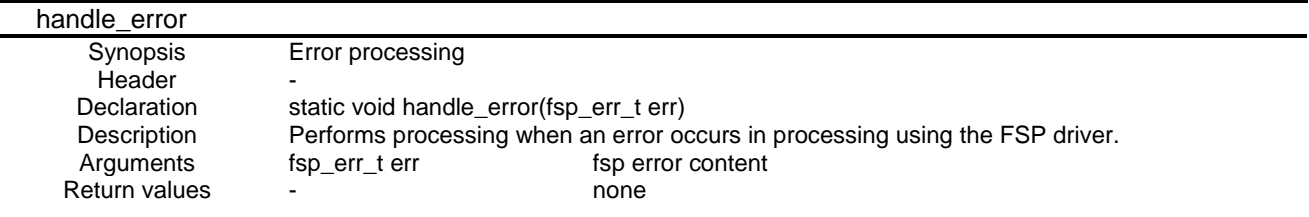

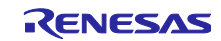

### <span id="page-14-0"></span>**5.4 FSP driver functions**

#### <span id="page-14-1"></span>**5.4.1 SCI module functions**

[Table 5-3](#page-14-3) lists the functions to be used.

Please refer to "RZ/T2M Flexible Software Package Documentation" for the function details.

<span id="page-14-3"></span>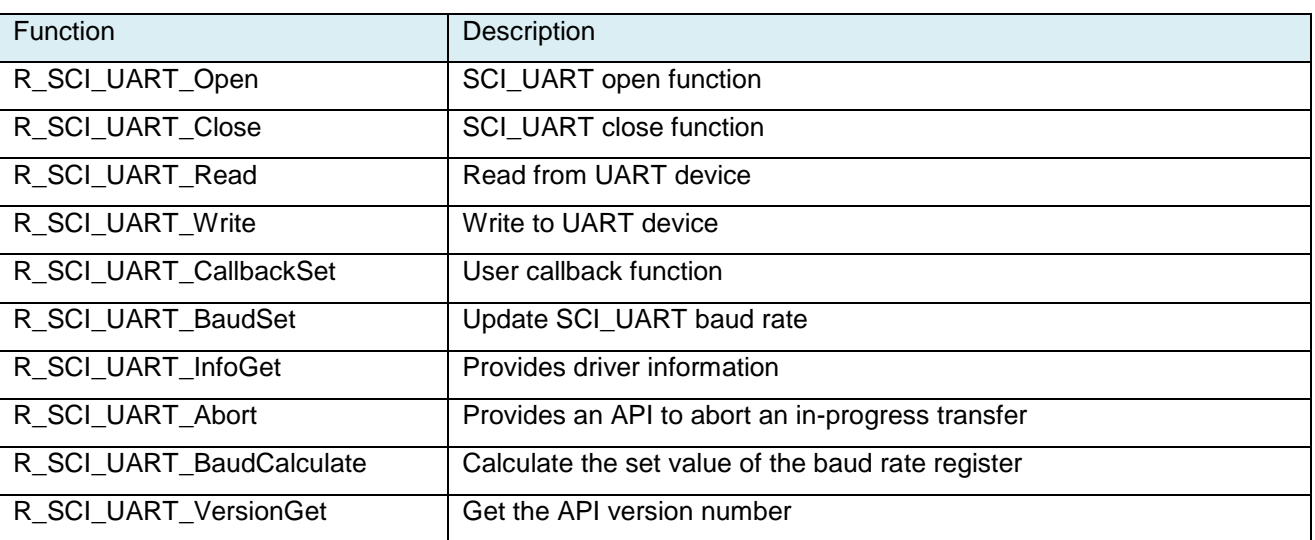

### **Table 5-3 Functions**

### <span id="page-14-2"></span>**5.4.2 GPT Phase Count module functions**

[Table 5-4](#page-14-4) lists the functions to be used

Please refer to "RZ/T2M Flexible Software Package Documentation" for the function details.

#### **Table 5-4 Functions**

<span id="page-14-4"></span>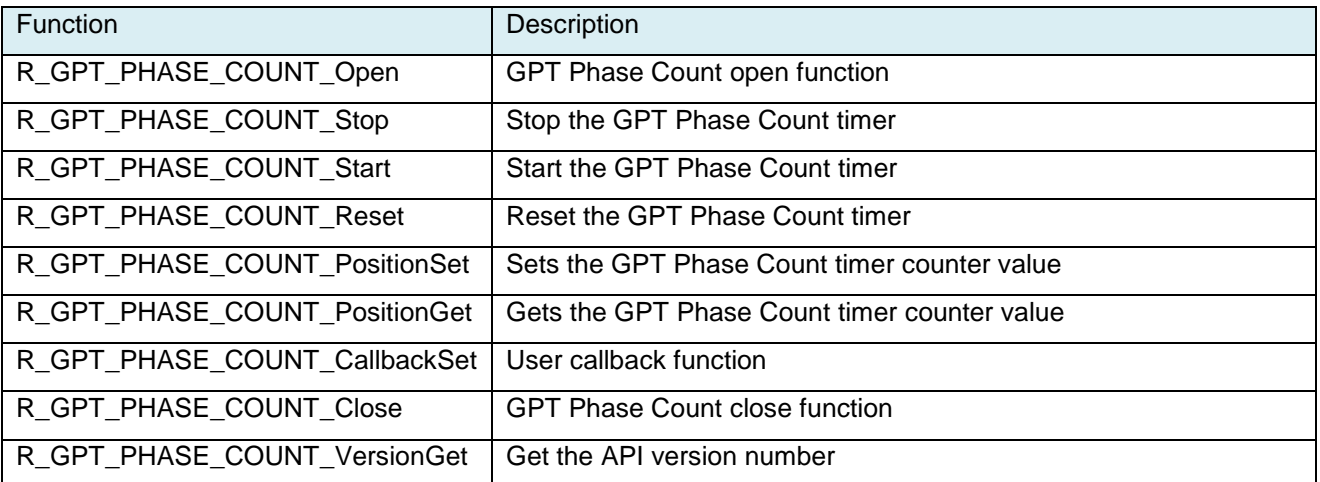

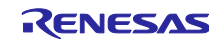

### <span id="page-15-0"></span>**6. How the sample application works**

#### <span id="page-15-1"></span>**6.1 How the EWARM version works**

Build the sample program and load it into RAM using IAR Embedded Workbench.

Note: Please install FSP Smart Configurator in advance.

1. Open a sample project.

| RZ_T2_gpt_abz.ewp |  |
|-------------------|--|
| RZ_T2_gpt_abz.ewt |  |
| RZ_T2_gpt_abz.eww |  |
|                   |  |

**Figure 6-1 Open sample project**

2. Open "RZ Smart Configurator".

Note: Smart Configurator must be registered in advance in [Tools] – [Configure Tools…].

[Tools] – [Configure Tools…] select [New] and enter the following:

- Menu Text : RZ Smart Configurator
- Command : " Describe the absolute path of rasc.exe installation "
- Argument : --compiler IAR configuration.xml
- Initial Directory : \$PROJ\_DIR\$

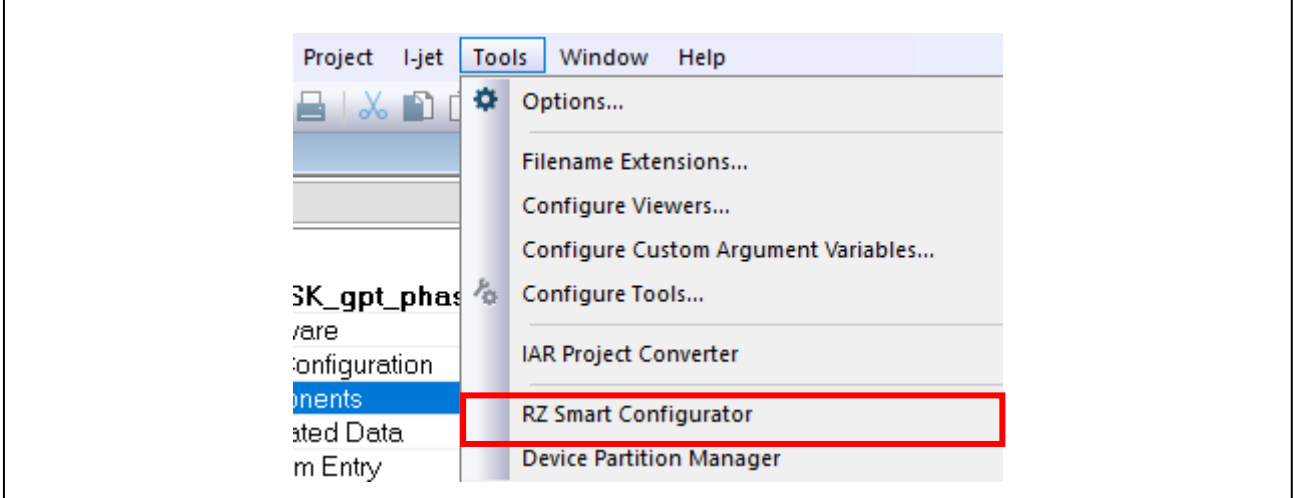

#### **Figure 6-2 RZ Smart Configurator**

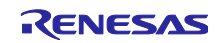

#### 3. Click "Generate Project Content" to generate the code.

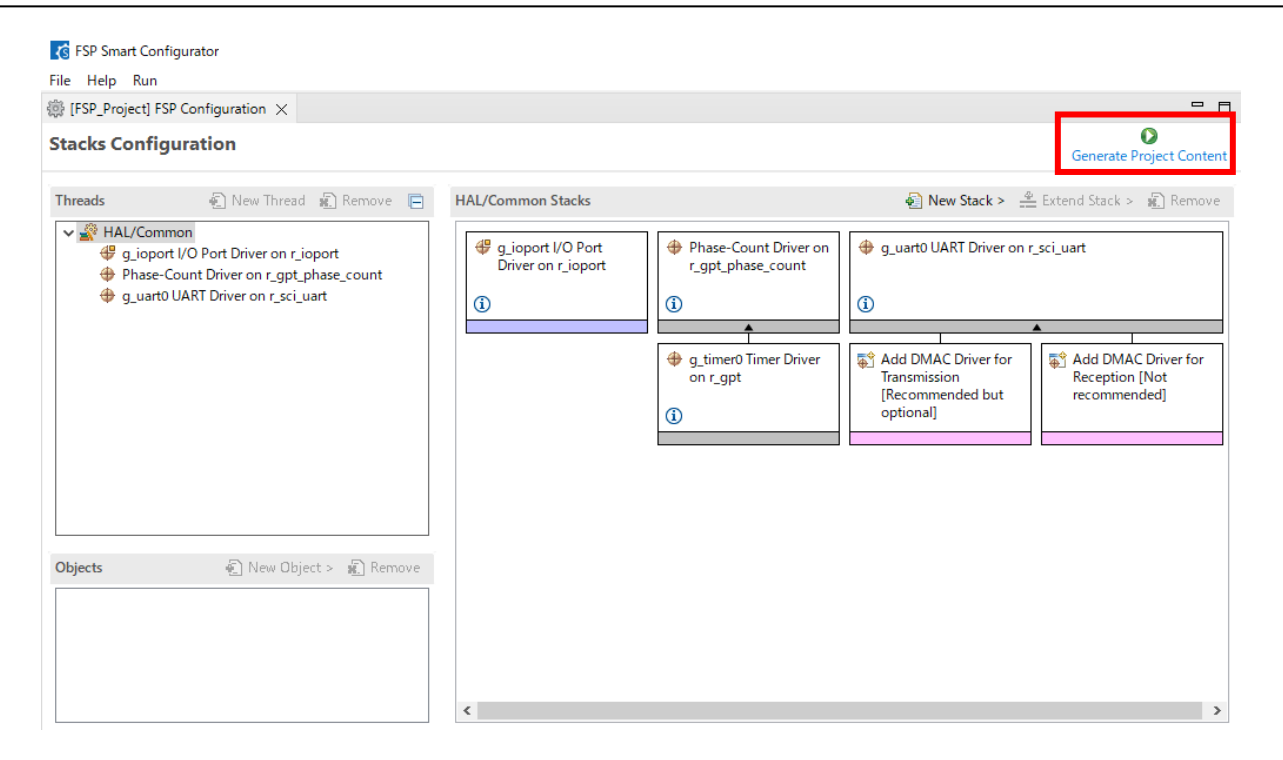

#### **Figure 6-3 Code generator**

4. Select "Rebuild All" from the "Project" menu to rebuild the project.

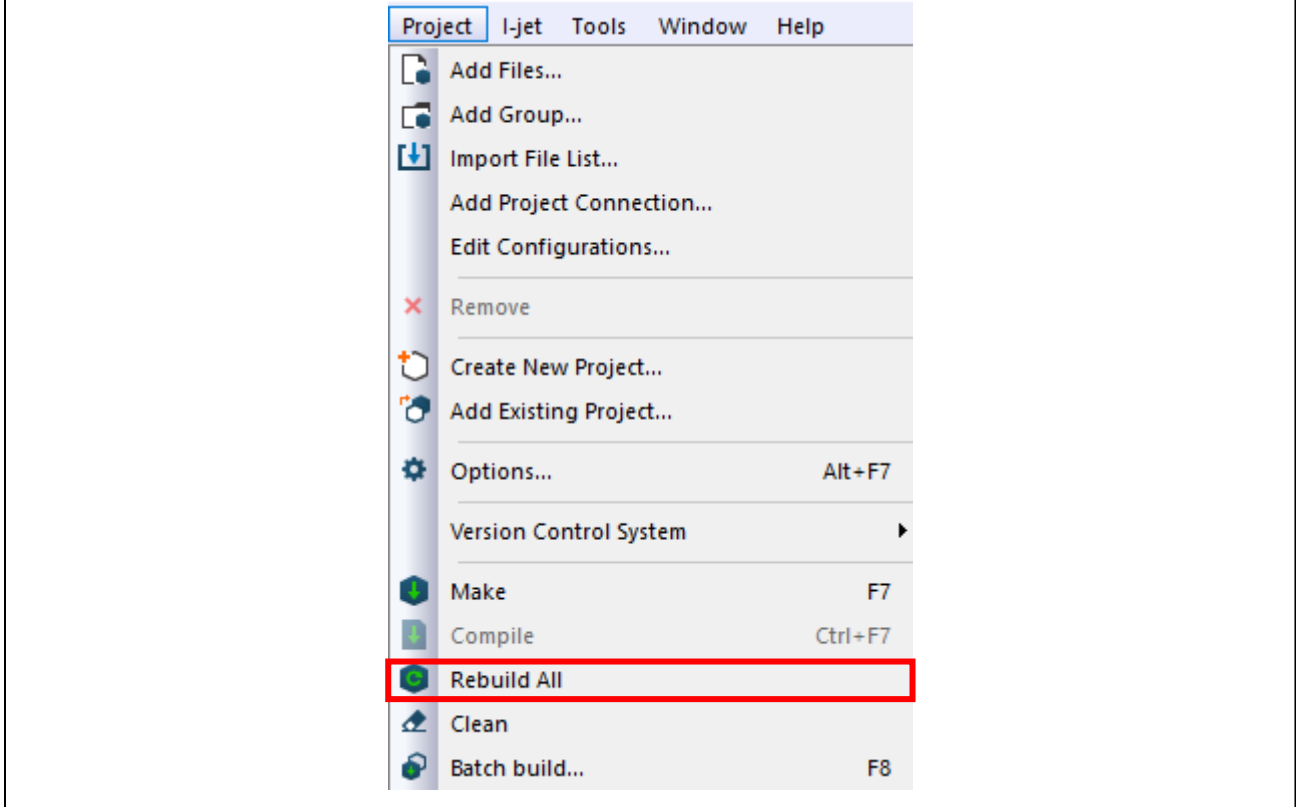

**Figure 6-4 Rebuild All**

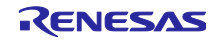

5. After connecting the board and I-jet, select "Download and Debug" from the "Project" menu.

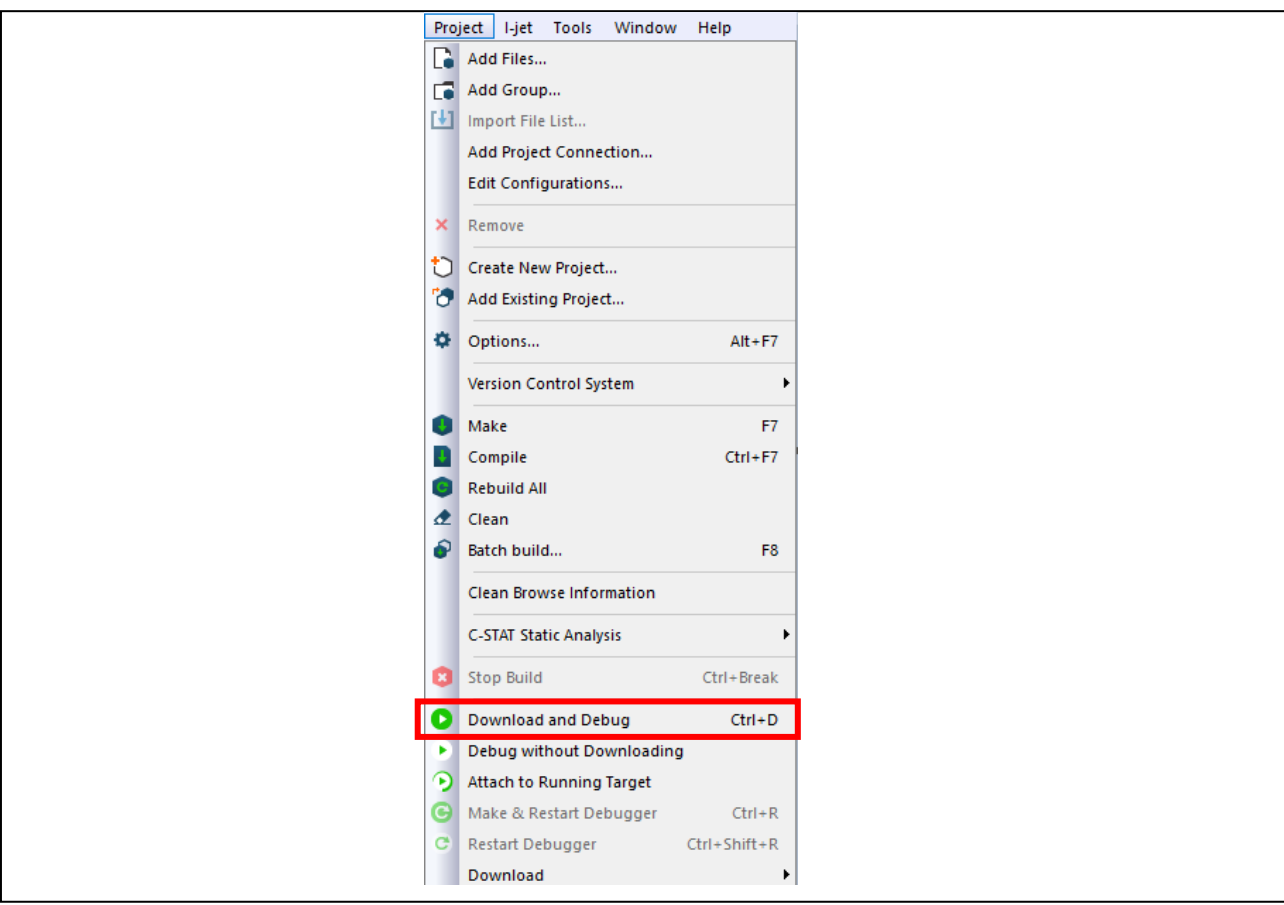

**Figure 6-5 Download and Debug**

6. Select "Go" from the "Debug" menu to run the program.

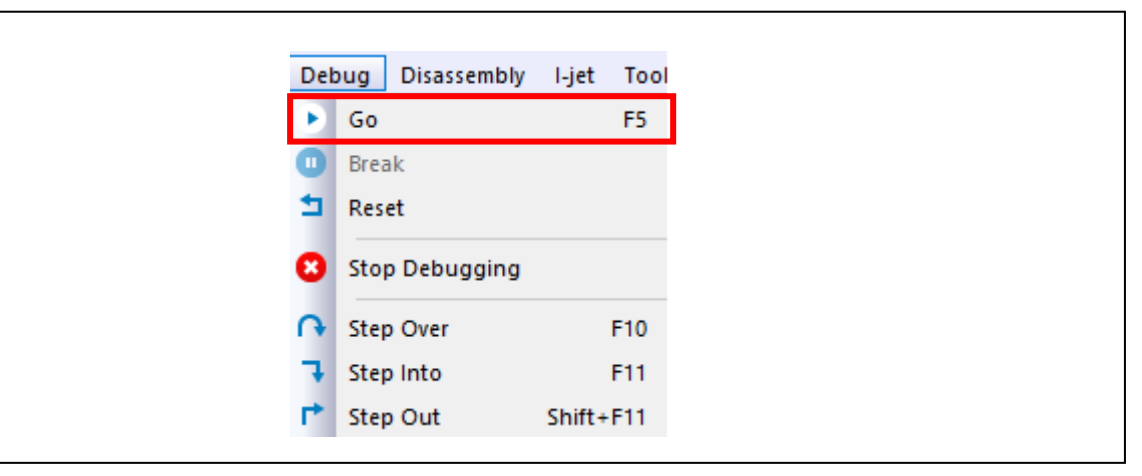

**Figure 6-6 Run sample program**

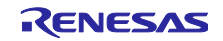

### <span id="page-18-0"></span>**6.2 How the GCC version works**

Build the sample program and load it into RAM using Renesas Electronics e²studio.

Note: Please install e²studio and apply FSP\_Packs in advance.

1. Import the sample project. After launching e2studio, select [File]  $\rightarrow$  [Import]  $\rightarrow$  [Existing Projects into Workspace]. Check [select archive file], select "RZ\_T2\_gpt\_abz.zip" compressed folder → select [Finish].

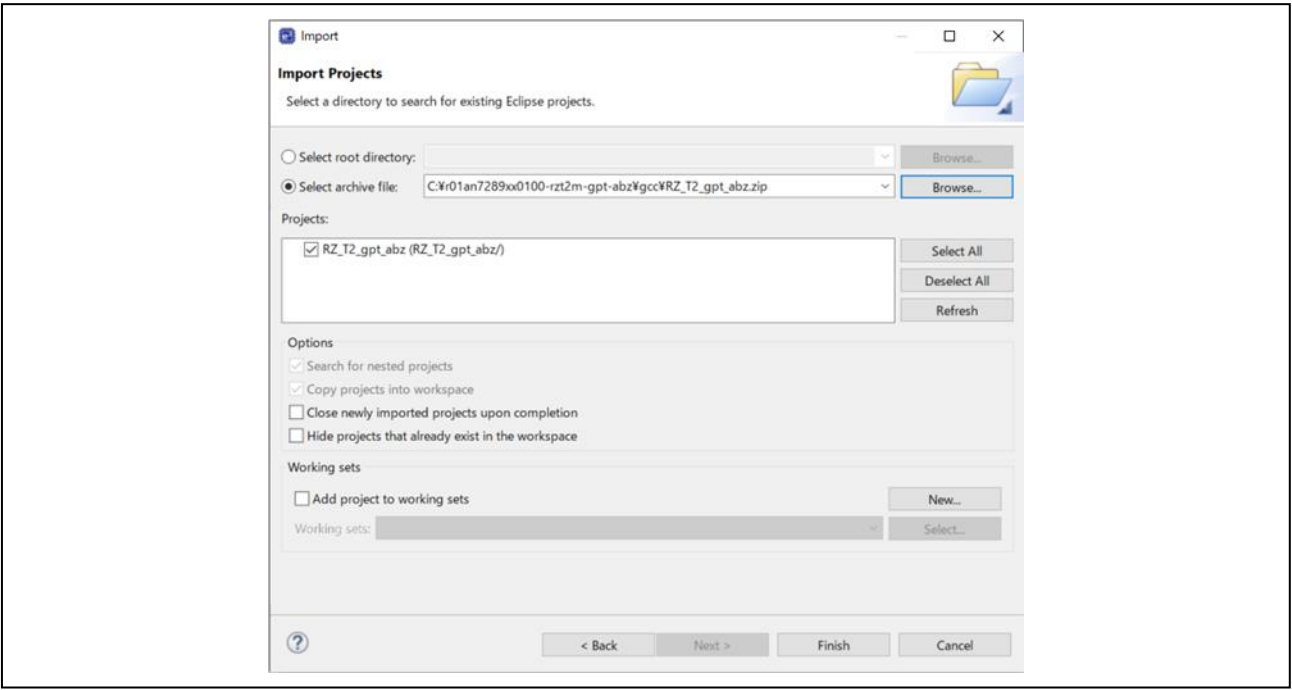

**Figure 6-7 Sample program import**

2. Open "configuration.xml" of the project.

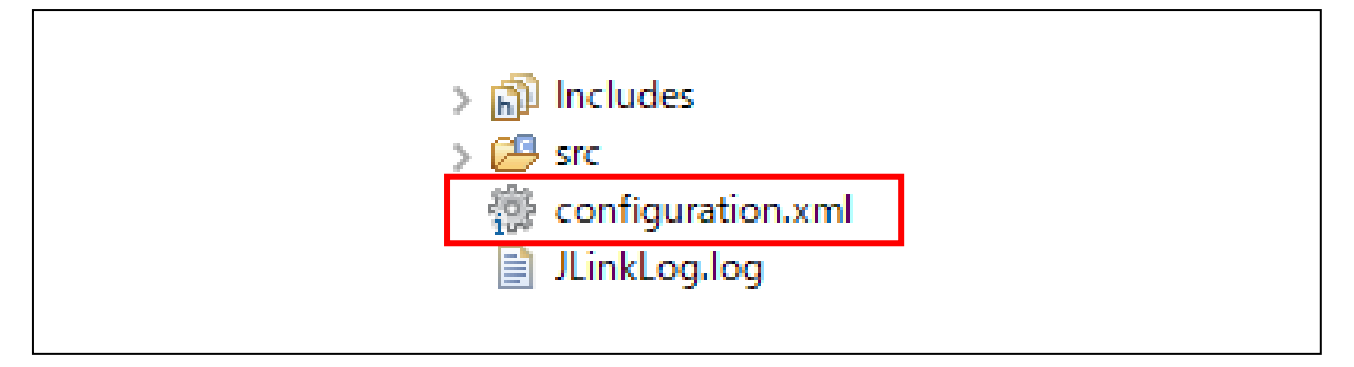

#### **Figure 6-8 Configuration.xml**

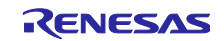

3. Click "Generate Project Content" to generate the code.

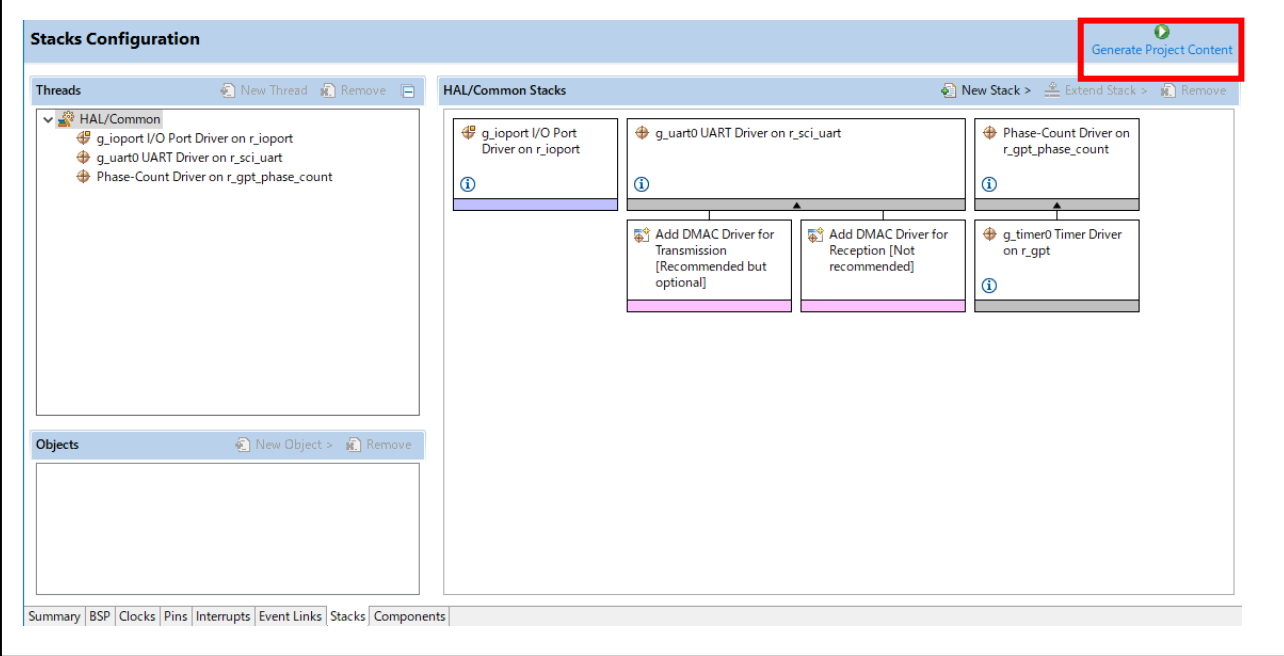

#### **Figure 6-9 Code Generation**

4. Select your project and run the build.

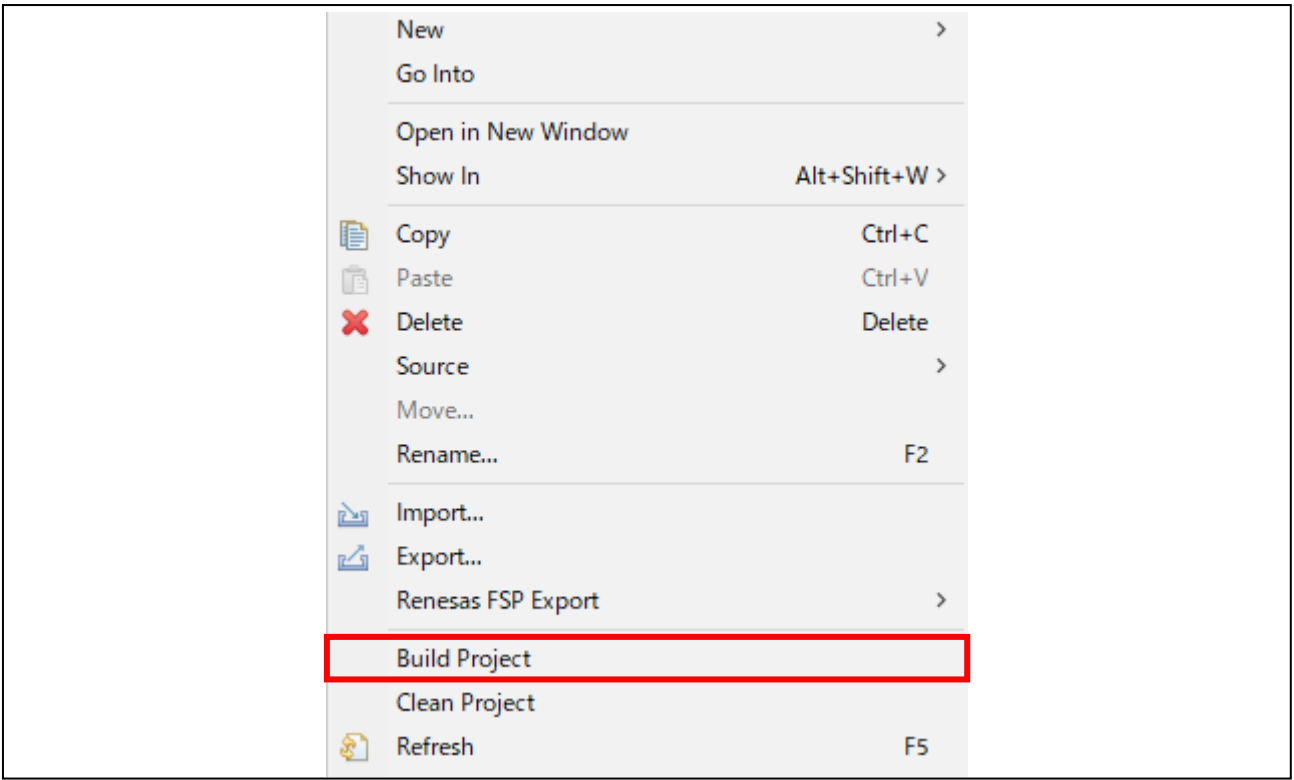

**Figure 6-10 Run build**

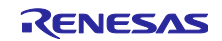

- 5. After connecting the board and J-Link, start debugging by following the steps below.
	- I. Select "Debug Configurations..." from the "Run" menu.

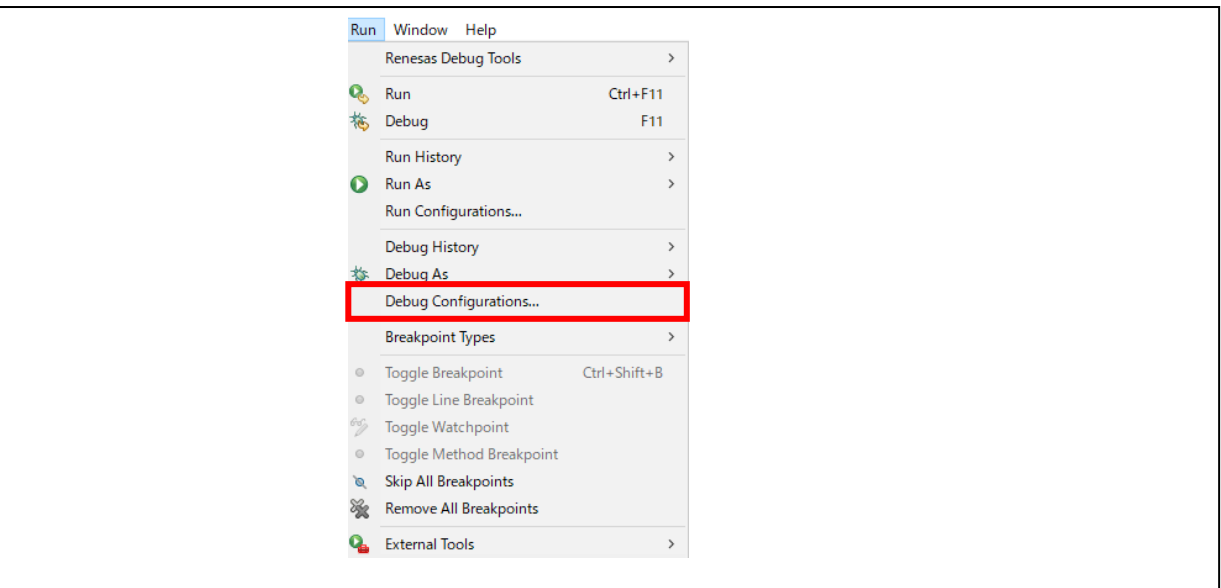

**Figure 6-11 Debug Configurations**

II. In the [Renesas DBG Hardware Debugging]  $\rightarrow$  [RZ\_T2gpt.elf] item, press [Debug].

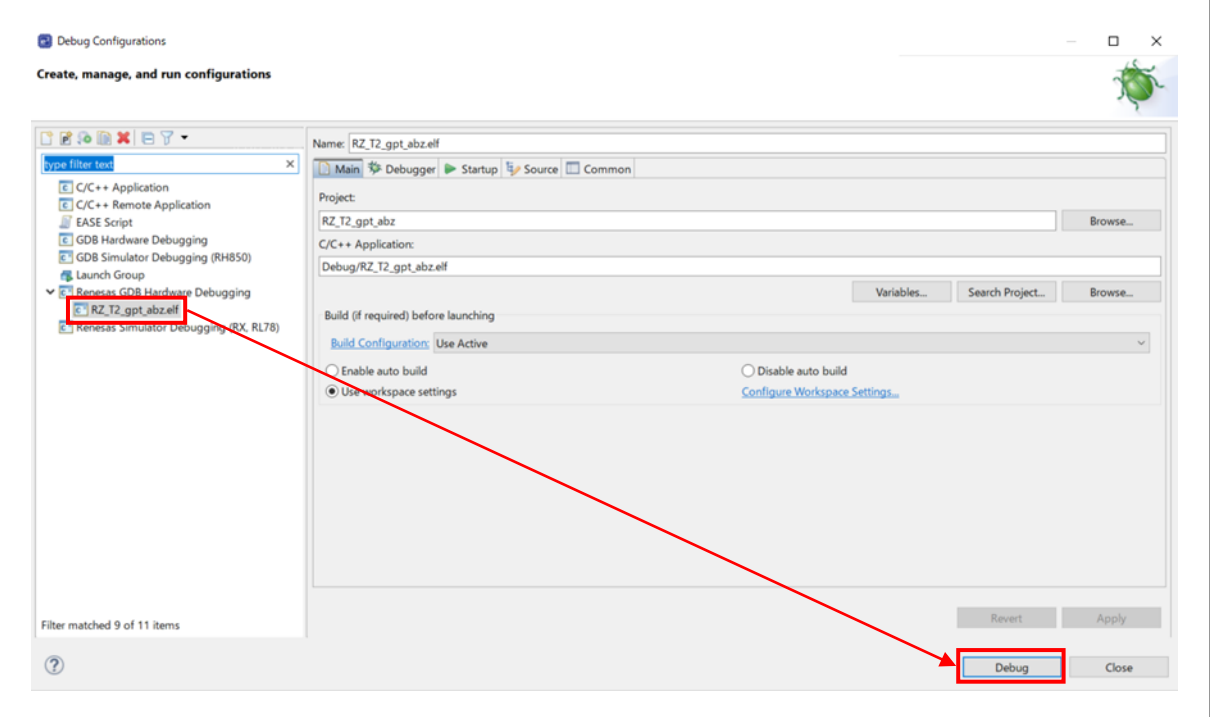

**Figure 6-12 Run debug**

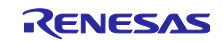

٦

III. The following dialog will be displayed. Please switch to the debug screen.

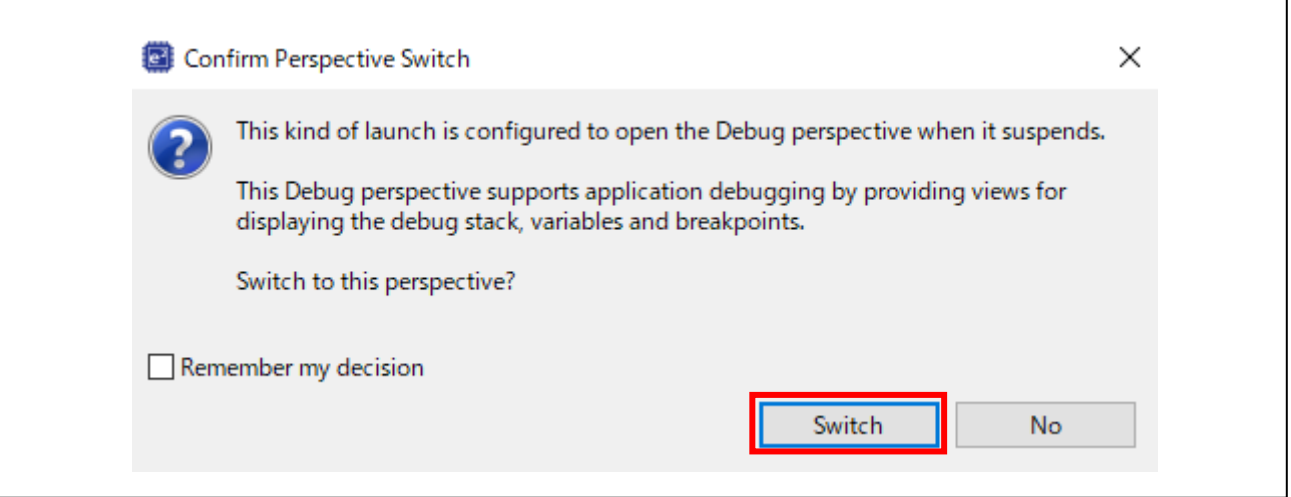

**Figure 6-13 Switch debug screen**

<span id="page-21-0"></span>6. Debugging starts when you press the "Resume" button, and the program is interrupted at "hal\_entry ();" in main.c. Press the "Resume" button again to run the program.

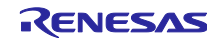

#### **6.3 How the sample application works**

This sample program will communicate with a PC, so the preparations for its execution will be explained.

1. Start the terminal software on the host PC and set the serial port as follows.

(When using COM3 with Tera Term)

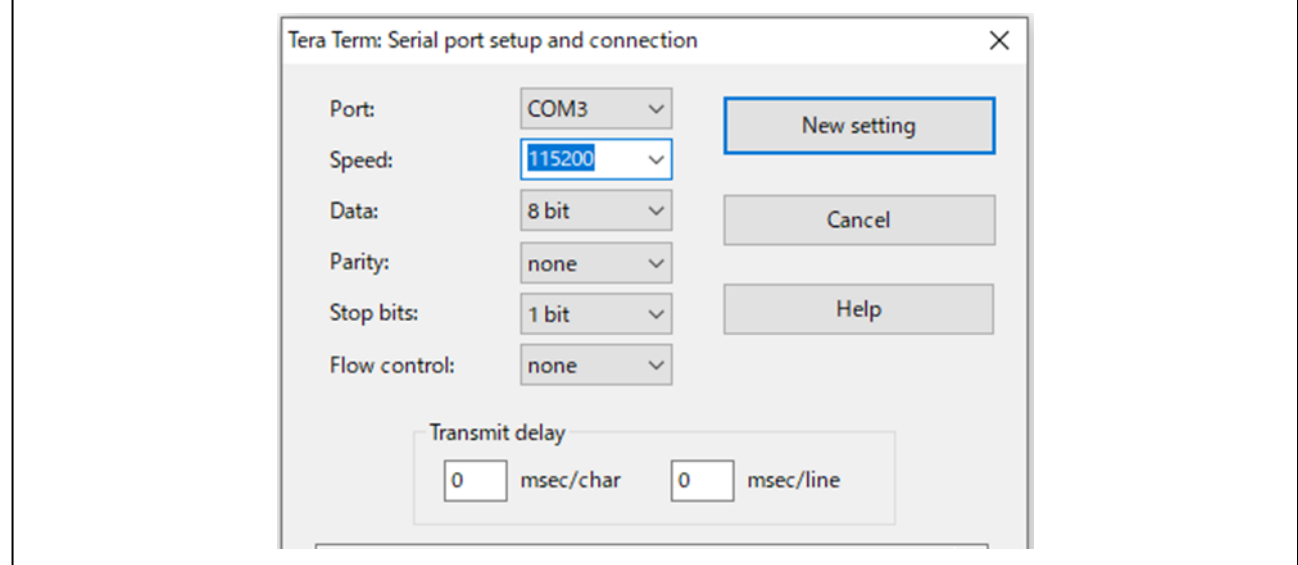

**Figure 6-14 Serial port settings**

#### <span id="page-22-0"></span>**6.3.1 Operation**

When the sample program is executed and communication becomes possible, the sample program menu will be displayed on the terminal software.

Note: Enter commands in lower case only

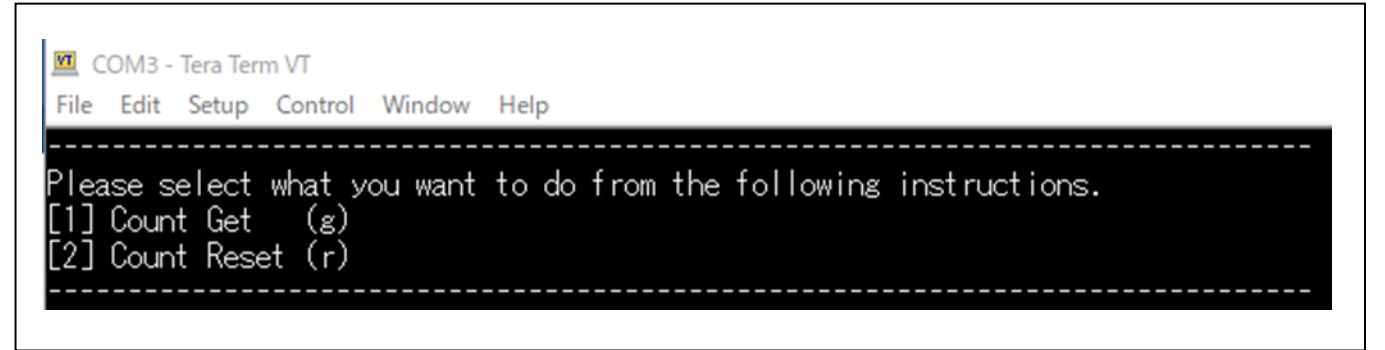

<span id="page-22-1"></span>**Figure 6-15 Display of terminal software after running the sample program**

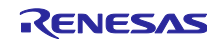

### <span id="page-23-0"></span>**6.3.1.1 Count Get operation**

In the state of [Figure 6-15](#page-22-1) input "g" and press Enter to read the GPT counter value.

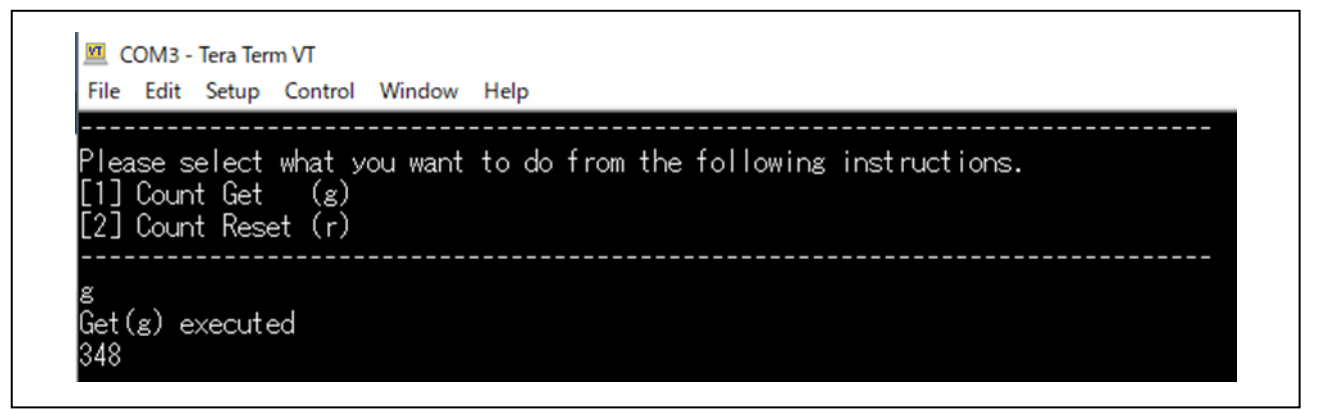

**Figure 6-16 Count Get mode input example**

#### <span id="page-23-1"></span>**6.3.1.2 Count Reset operation**

In the state of [Figure 6-15,](#page-22-1) input "r" and press Enter to clear the GPT counter value.

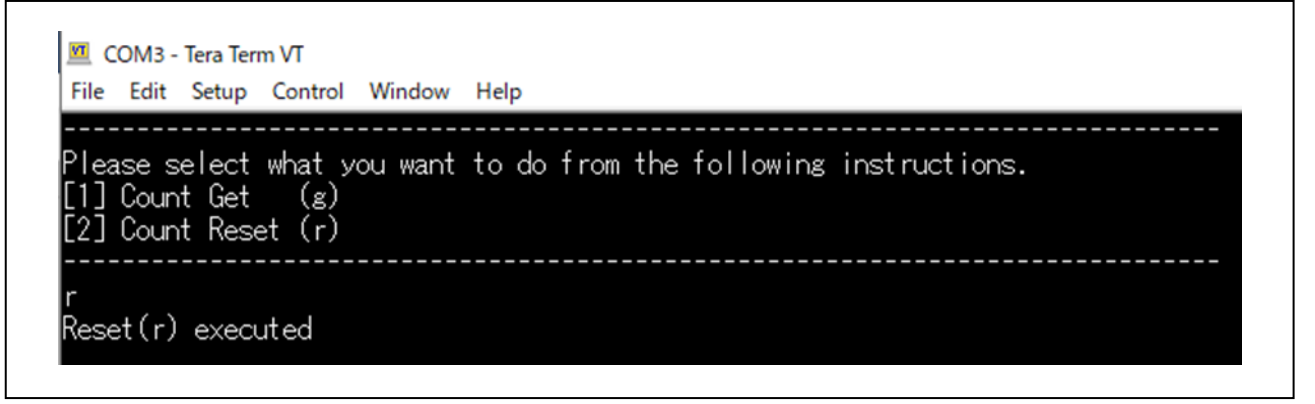

**Figure 6-17 Count Reset mode input example**

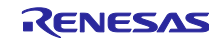

### <span id="page-24-0"></span>**7. About phase counting mode**

The operation of each mode of the phase counting mode is shown below.

### <span id="page-24-1"></span>**7.1 Phase counting mode 1**

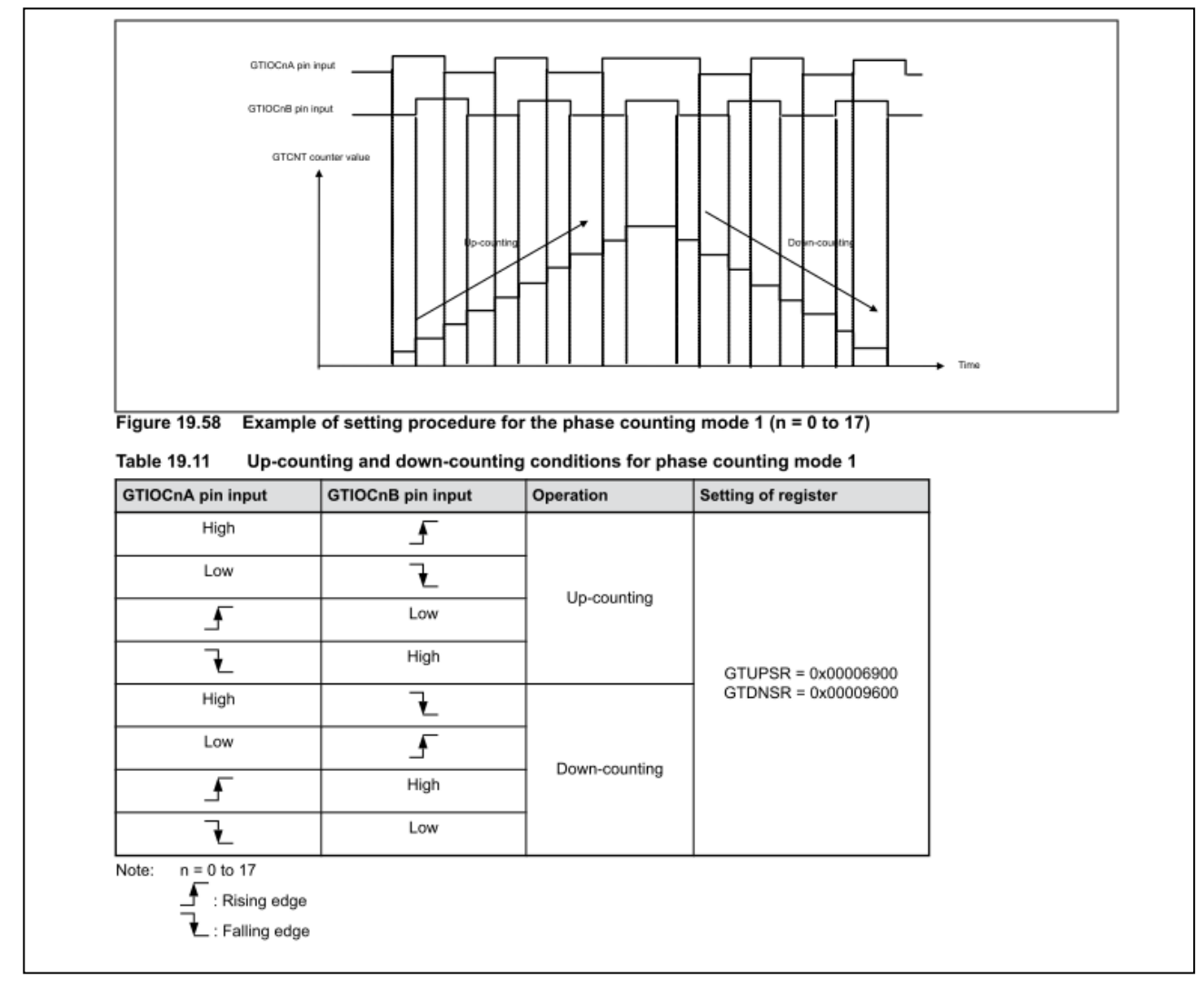

**Figure 7-1 Phase count mode 1**

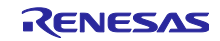

## <span id="page-25-0"></span>**Revision History**

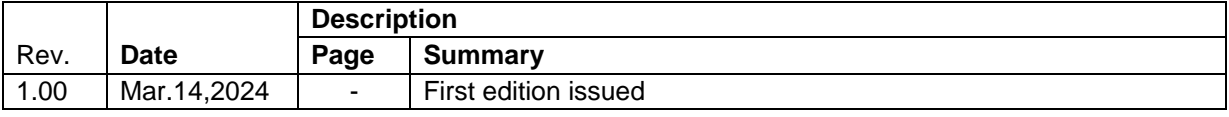

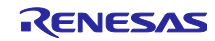

#### General Precautions in the Handling of Microprocessing Unit and Microcontroller Unit Products

The following usage notes are applicable to all Microprocessing unit and Microcontroller unit products from Renesas. For detailed usage notes on the products covered by this document, refer to the relevant sections of the document as well as any technical updates that have been issued for the products.

1. Precaution against Electrostatic Discharge (ESD)

A strong electrical field, when exposed to a CMOS device, can cause destruction of the gate oxide and ultimately degrade the device operation. Steps must be taken to stop the generation of static electricity as much as possible, and quickly dissipate it when it occurs. Environmental control must be adequate. When it is dry, a humidifier should be used. This is recommended to avoid using insulators that can easily build up static electricity. Semiconductor devices must be stored and transported in an anti-static container, static shielding bag or conductive material. All test and measurement tools including work benches and floors must be grounded. The operator must also be grounded using a wrist strap. Semiconductor devices must not be touched with bare hands. Similar precautions must be taken for printed circuit boards with mounted semiconductor devices.

2. Processing at power-on

The state of the product is undefined at the time when power is supplied. The states of internal circuits in the LSI are indeterminate and the states of register settings and pins are undefined at the time when power is supplied. In a finished product where the reset signal is applied to the external reset pin, the states of pins are not guaranteed from the time when power is supplied until the reset process is completed. In a similar way, the states of pins in a product that is reset by an on-chip power-on reset function are not guaranteed from the time when power is supplied until the power reaches the level at which resetting is specified.

3. Input of signal during power-off state

Do not input signals or an I/O pull-up power supply while the device is powered off. The current injection that results from input of such a signal or I/O pull-up power supply may cause malfunction and the abnormal current that passes in the device at this time may cause degradation of internal elements. Follow the guideline for input signal during power-off state as described in your product documentation.

4. Handling of unused pins

Handle unused pins in accordance with the directions given under handling of unused pins in the manual. The input pins of CMOS products are generally in the high-impedance state. In operation with an unused pin in the open-circuit state, extra electromagnetic noise is induced in the vicinity of the LSI, an associated shoot-through current flows internally, and malfunctions occur due to the false recognition of the pin state as an input signal become possible.

5. Clock signals

After applying a reset, only release the reset line after the operating clock signal becomes stable. When switching the clock signal during program execution, wait until the target clock signal is stabilized. When the clock signal is generated with an external resonator or from an external oscillator during a reset, ensure that the reset line is only released after full stabilization of the clock signal. Additionally, when switching to a clock signal produced with an external resonator or by an external oscillator while program execution is in progress, wait until the target clock signal is stable. 6. Voltage application waveform at input pin

Waveform distortion due to input noise or a reflected wave may cause malfunction. If the input of the CMOS device stays in the area between V<sub>IL</sub> (Max.) and VIH (Min.) due to noise, for example, the device may malfunction. Take care to prevent chattering noise from entering the device when the input level is fixed, and also in the transition period when the input level passes through the area between  $V_{IL}$  (Max.) and  $V_{IH}$  (Min.).

7. Prohibition of access to reserved addresses

Access to reserved addresses is prohibited. The reserved addresses are provided for possible future expansion of functions. Do not access these addresses as the correct operation of the LSI is not guaranteed.

8. Differences between products

Before changing from one product to another, for example to a product with a different part number, confirm that the change will not lead to problems. The characteristics of a microprocessing unit or microcontroller unit products in the same group but having a different part number might differ in terms of internal memory capacity, layout pattern, and other factors, which can affect the ranges of electrical characteristics, such as characteristic values, operating margins, immunity to noise, and amount of radiated noise. When changing to a product with a different part number, implement a system-evaluation test for the given product.

・Arm® and Cortex® are registered trademarks of Arm Limited (or its subsidiaries) in the EU and/or elsewhere. All rights reserved.

- ・Ethernet is a registered trademark of Fuji Xerox Co. Ltd.
- ・IEEE is a registered trademark of the Institute of Electrical and Electronics Engineers Inc
- ・Additionally all product names and service names in this document are a trademark or a registered trademark which belongs to the respective owners. a trademark or a registered trademark which belongs to the respective owners.

#### **Notice**

- 1. Descriptions of circuits, software and other related information in this document are provided only to illustrate the operation of semiconductor products and application examples. You are fully responsible for the incorporation or any other use of the circuits, software, and information in the design of your product or system. Renesas Electronics disclaims any and all liability for any losses and damages incurred by you or third parties arising from the use of these circuits, software, or information.
- 2. Renesas Electronics hereby expressly disclaims any warranties against and liability for infringement or any other claims involving patents, copyrights, or other intellectual property rights of third parties, by or arising from the use of Renesas Electronics products or technical information described in this document, including but not limited to, the product data, drawings, charts, programs, algorithms, and application examples.
- 3. No license, express, implied or otherwise, is granted hereby under any patents, copyrights or other intellectual property rights of Renesas Electronics or others.
- 4. You shall be responsible for determining what licenses are required from any third parties, and obtaining such licenses for the lawful import, export, manufacture, sales, utilization, distribution or other disposal of any products incorporating Renesas Electronics products, if required.
- You shall not alter, modify, copy, or reverse engineer any Renesas Electronics product, whether in whole or in part. Renesas Electronics disclaims any and all liability for any losses or damages incurred by you or third parties arising from such alteration, modification, copying or reverse engineering.
- 6. Renesas Electronics products are classified according to the following two quality grades: "Standard" and "High Quality". The intended applications for each Renesas Electronics product depends on the product's quality grade, as indicated below. "Standard": Computers; office equipment; communications equipment; test and measurement equipment; audio and visual equipment; home electronic appliances; machine tools; personal electronic equipment; industrial robots; etc.

"High Quality": Transportation equipment (automobiles, trains, ships, etc.); traffic control (traffic lights); large-scale communication equipment; key financial terminal systems; safety control equipment; etc.

Unless expressly designated as a high reliability product or a product for harsh environments in a Renesas Electronics data sheet or other Renesas Electronics document, Renesas Electronics products are not intended or authorized for use in products or systems that may pose a direct threat to human life or bodily injury (artificial life support devices or systems; surgical implantations; etc.), or may cause serious property damage (space system; undersea repeaters; nuclear power control systems; aircraft control systems; key plant systems; military equipment; etc.). Renesas Electronics disclaims any and all liability for any damages or losses incurred by you or any third parties arising from the use of any Renesas Electronics product that is inconsistent with any Renesas Electronics data sheet, user's manual or other Renesas Electronics document.

- 7. No semiconductor product is absolutely secure. Notwithstanding any security measures or features that may be implemented in Renesas Electronics hardware or software products, Renesas Electronics shall have absolutely no liability arising out of any vulnerability or security breach, including but not limited to any unauthorized access to or use of a Renesas Electronics product or a system that uses a Renesas Electronics product. RENESAS ELECTRONICS DOES NOT WARRANT OR GUARANTEE THAT RENESAS ELECTRONICS PRODUCTS, OR ANY SYSTEMS CREATED USING RENESAS ELECTRONICS PRODUCTS WILL BE INVULNERABLE OR FREE FROM CORRUPTION, ATTACK, VIRUSES, INTERFERENCE, HACKING, DATA LOSS OR THEFT, OR OTHER SECURITY INTRUSION ("Vulnerability Issues"). RENESAS ELECTRONICS DISCLAIMS ANY AND ALL RESPONSIBILITY OR LIABILITY ARISING FROM OR RELATED TO ANY VULNERABILITY ISSUES. FURTHERMORE, TO THE EXTENT PERMITTED BY APPLICABLE LAW, RENESAS ELECTRONICS DISCLAIMS ANY AND ALL WARRANTIES, EXPRESS OR IMPLIED, WITH RESPECT TO THIS DOCUMENT AND ANY RELATED OR ACCOMPANYING SOFTWARE OR HARDWARE, INCLUDING BUT NOT LIMITED TO THE IMPLIED WARRANTIES OF MERCHANTABILITY, OR FITNESS FOR A PARTICULAR PURPOSE.
- 8. When using Renesas Electronics products, refer to the latest product information (data sheets, user's manuals, application notes, "General Notes for Handling and Using Semiconductor Devices" in the reliability handbook, etc.), and ensure that usage conditions are within the ranges specified by Renesas Electronics with respect to maximum ratings, operating power supply voltage range, heat dissipation characteristics, installation, etc. Renesas Electronics disclaims any and all liability for any malfunctions, failure or accident arising out of the use of Renesas Electronics products outside of such specified ranges.
- 9. Although Renesas Electronics endeavors to improve the quality and reliability of Renesas Electronics products, semiconductor products have specific characteristics, such as the occurrence of failure at a certain rate and malfunctions under certain use conditions. Unless designated as a high reliability product or a product for harsh environments in a Renesas Electronics data sheet or other Renesas Electronics document, Renesas Electronics products are not subject to radiation resistance design. You are responsible for implementing safety measures to guard against the possibility of bodily injury, injury or damage caused by fire, and/or danger to the public in the event of a failure or malfunction of Renesas Electronics products, such as safety design for hardware and software, including but not limited to redundancy, fire control and malfunction prevention, appropriate treatment for aging degradation or any other appropriate measures. Because the evaluation of microcomputer software alone is very difficult and impractical, you are responsible for evaluating the safety of the final products or systems manufactured by you.
- 10. Please contact a Renesas Electronics sales office for details as to environmental matters such as the environmental compatibility of each Renesas Electronics product. You are responsible for carefully and sufficiently investigating applicable laws and regulations that regulate the inclusion or use of controlled substances, including without limitation, the EU RoHS Directive, and using Renesas Electronics products in compliance with all these applicable laws and regulations. Renesas Electronics disclaims any and all liability for damages or losses occurring as a result of your noncompliance with applicable laws and regulations.
- 11. Renesas Electronics products and technologies shall not be used for or incorporated into any products or systems whose manufacture, use, or sale is prohibited under any applicable domestic or foreign laws or regulations. You shall comply with any applicable export control laws and regulations promulgated and administered by the governments of any countries asserting jurisdiction over the parties or transactions.
- 12. It is the responsibility of the buyer or distributor of Renesas Electronics products, or any other party who distributes, disposes of, or otherwise sells or transfers the product to a third party, to notify such third party in advance of the contents and conditions set forth in this document.
- 13. This document shall not be reprinted, reproduced or duplicated in any form, in whole or in part, without prior written consent of Renesas Electronics. 14. Please contact a Renesas Electronics sales office if you have any questions regarding the information contained in this document or Renesas
- Electronics products. (Note1) "Renesas Electronics" as used in this document means Renesas Electronics Corporation and also includes its directly or indirectly controlled subsidiaries.
- (Note2) "Renesas Electronics product(s)" means any product developed or manufactured by or for Renesas Electronics.

(Rev.5.0-1 October 2020)

### **Corporate Headquarters Contact information**

TOYOSU FORESIA, 3-2-24 Toyosu, Koto-ku, Tokyo 135-0061, Japan

#### [www.renesas.com](https://www.renesas.com/)

#### **Trademarks**

Renesas and the Renesas logo are trademarks of Renesas Electronics Corporation. All trademarks and registered trademarks are the property of their respective owners.

For further information on a product, technology, the most up-to-date version of a document, or your nearest sales office, please visit: [www.renesas.com/contact/.](https://www.renesas.com/contact/)